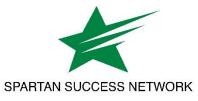

## How to Download & Obtain a Summary of Attendance Records

1. Open the **menu** by clicking on the three horizontal bars in the upper left corner.

| 1                                                                                   | Spartan Success Network                                                                                                    | Sample User 🗸 🗸 |              |     |
|-------------------------------------------------------------------------------------|----------------------------------------------------------------------------------------------------|-----------------|--------------|-----|
|                                                                                     | Contract Contract Con | ŧ               | Home         |     |
|                                                                                     | <b>6</b> System Announcement: Welcome to the SSN. If you have any questions, please refer to the information on this link: w                                                                                                    |                 | Appointments | ~   |
|                                                                                     |                                                                                                    | *               | Students     | 2 🔿 |
| <b>2.</b> Click on the <b>arrow</b> next to Students and select <b>Attendance</b> . |                                                                                                    |                 | My Students  |     |

Tracking

Attendance

*Note: As shown below, the roster provides a snapshot of each student's absences, tardies and excused absences:* 

| ≡ Spartan Success Network |                                                                                                    |                                          |                  |              |                   |  |  |
|---------------------------|----------------------------------------------------------------------------------------------------|------------------------------------------|------------------|--------------|-------------------|--|--|
|                           | MY STUDENTS                                                                                                    | TRACKING                                 | NEW SPARTAN INTE | RODUCTION    | ATTENDANCE        |  |  |
|                           | cord Attendance Class Schedule                                                                                          | Attendance Report                        | Referral To-Do   | Send Message | Note Print Roster |  |  |
| - 2                       |                                                                                                    |                                          |                  |              |                   |  |  |
| - 2                       | Student 2<br>Absences: 10:00 am 08-26-2019 Tardy: 10:00 am 10-25-2019 Excused: 10:00 am 09-16-2019, 10:00 am 11-08-2019 |                                          |                  |              |                   |  |  |
| -<br>-                    | Student 3<br>Absences: 10:00 am 09-16-2019 Tardy: 10:00 am 11-08-2019 Excused: 10:00 am 08-26-2019                      |                                          |                  |              |                   |  |  |
| - 2                       |                                                                                                    | ardy: 10:00 am 08-26-2019, 10:00 am 09-1 | 16-2019          |              |                   |  |  |
| - e                       | Student 5<br>Absences: 10:00 am 11-08-2019 E                                                                            | xcused: 10:00 am 09-16-2019              |                  |              |                   |  |  |

3. Click on the Attendance Report button to download an Excel file containing three sheets:

- Cover Confirms the course, instructor, and number of students in the report
- Attendance Tracking Provides a summary of attendance per class meeting
- Student Attendance Lists student-specific attendance data that is sortable

| ≡ Spartan Success Network                                  |                   |                                       |                   |  |  |
|------------------------------------------------------------|-------------------|---------------------------------------|-------------------|--|--|
| MY STUDENTS                                                | TRACKING          | NEW SPARTAN INTRODUCTION              | ATTENDANCE        |  |  |
| Record Attendance Class Schedule Select All   Deselect All | Attendance Report | Referral To-Do 📩 Kudos 🛛 Send Message | Note Print Roster |  |  |

**4.** Open the **Student Attendance** sheet of the Excel file (at the bottom of the window), click on the **Insert** tab, and select the **PivotTable** icon.

**5.** Select **OK** in the Create PivotTable window.

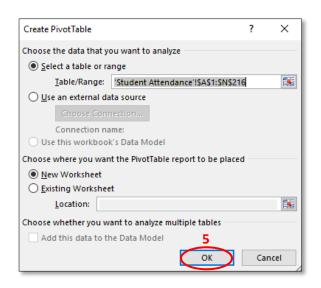

| E                         | ∃ 5·∂·₿                                      |            |                |              | Sa   | imple Atten      |
|---------------------------|----------------------------------------------|------------|----------------|--------------|------|------------------|
| F                         | ile Home 💭                                   | nsert Pag  | e Layout       | Formulas     | Data | Review           |
|                           | 3                                            |            | r∂             | Store        | Þ    | 2                |
| Pivo                      | otTable Recommended<br>PivotTables           | d Table II | strations<br>• | 🎝 My Add-ins | - 1  | Recomme<br>Chart |
|                           | Tables                                       |            |                | Add-ins      |      |                  |
| A1 🔹 : 🗙 🗸 🏂 Student Name |                                              |            |                |              |      |                  |
|                           | А                                            |            |                | В            |      | с                |
| 1 Student Name            |                                              | Stude      | ent ID         | Student User |      |                  |
| 2                         | Student 1                                    |            | 11111          | 11111        | stud | dent1            |
| 3                         | Student 2                                    |            | 22222          | 22222        | stud | dent2            |
| 4                         | Student 3                                    |            | 33333          | 33333        | stuc | lent3            |
|                           | Cover Attendance Tracking Student Attendance |            |                |              |      |                  |
| Rea                       | dy                                           |            |                |              | 4    |                  |
| -                         |                                              |            |                |              |      |                  |

**6.** In the PivotTable Fields task pane, click on and drag the following fields to the areas specified:

- Student Name to ROWS
- Attendance Status to COLUMNS
- Attendance Status to VALUES
- Date to FILTERS

The above steps will yield a table like the one shown below. By default, it summarizes how many times each student was present, absent, excused, or tardy for all class meetings. To view date-specific attendance records, click on the (All) drop down menu to filter the data by a particular date.

| 1  | A                          | B                   | С       | D       | E           |
|----|----------------------------|---------------------|---------|---------|-------------|
| 1  | Date                       | (All) 🔽             |         |         |             |
| 2  |                            | $\sim$              |         |         |             |
| 3  | Count of Attendance Status | Attendance Status 💌 |         |         |             |
| 4  | Student Name               | ABSENT              | EXCUSED | PRESENT | Grand Total |
| 5  | Student 1                  | 6                   | 4       | 33      | 43          |
| 6  | Student 2                  | 6                   |         | 37      | 43          |
| 7  | Student 3                  |                     | 1       | 42      | 43          |
| 8  | Student 4                  | 1                   | 2       | 40      | 43          |
| 9  | Student 5                  |                     | 3       | 40      | 43          |
| 10 | Grand Total                | 13                  | 10      | 192     | 215         |

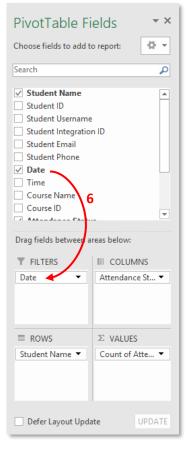

Questions? Please contact spartansuccessnetwork@ycp.edu.